# RAPE TRAUMA SERVICES VOLGISTICS TUTORIAL

How to use RTS's volunteer management software as a Sexual Assault Counselor

# TABLE OF CONTENTS

|   | ТОРІС                   | PAGE |
|---|-------------------------|------|
|   | Beginner's Checklist    | 3    |
|   | Logging in              | 4    |
| - | The Home Page           | 6    |
|   | Completing your Profile | 7    |
|   | Text Message Alerts     | 10   |
|   | Scheduling a Shift      | 12   |
|   | Finding your Backup     | 14   |
|   | Service Hours           | 16   |
|   | FAQs                    | 17   |
|   |                         |      |

# **BEGINNER'S** CHECKLIST

There are a few things you need to do to get your Volgistics profile up and running. As you review this tutorial, use this checklist to make sure you don't forget any essential first steps!

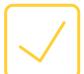

Login to your profile

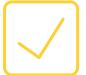

**Change your password** 

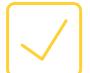

Complete the missing information in your profile

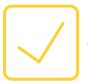

**Opt-in for text message alerts** 

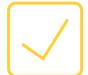

Alert the Volunteer Coordinator that you have completed your profile

# HOW CAN I FIND THE LOGIN PAGE?

You can login to Volgistics using this link: https://www.volgistics.com/ex2/vicnet.dll? FROM=519056

#### **Bookmark it!**

You can also find the login page on at the bottom of the RTS homepage, as shown below:

| Who We Are                          | What We Do | How to Help | News & Event: Log | In                       |
|-------------------------------------|------------|-------------|-------------------|--------------------------|
|                                     |            |             | or Our Newsletter | Conta<br>s, and welcome! |
|                                     |            |             |                   |                          |
| Rape Trauma Services is a 501(c)(3) |            | First name  | *                 |                          |

Ť

# WHAT IS MY LOGIN INFORMATION?

We have already created a profile for each of our active SACs. You can login using the following format for username and password:

**Username**: the email address you associate with RTS. For instance, where you receive your SAC newsletters or emails about the SAC training. (example: erin@rapetraumaservices.org)

**Password**: first initial, last name, year you started with RTS. (example: EVistnes2020) Make sure to follow this capitalization format.

\*\*You may change your password after activating your account.

# WHAT IS ON THE VOLGISTICS HOME PAGE?

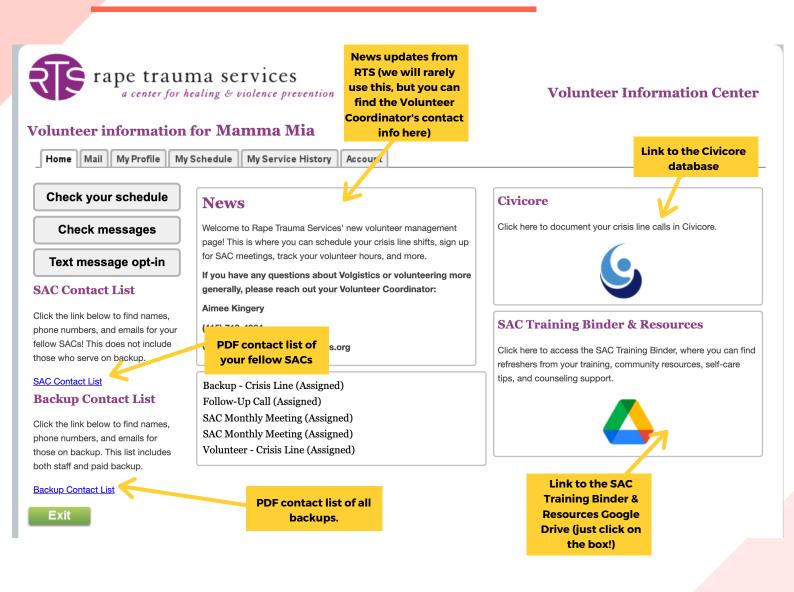

# WHAT DO I NEED TO DO TO COMPLETE MY PROFILE?

There is a short list of important tasks you need to complete before your Volgistics account is ready to go.

**Step 1:** Click the "My Profile" tab to get started.

\*\*Click SAVE after each change to update your account information.

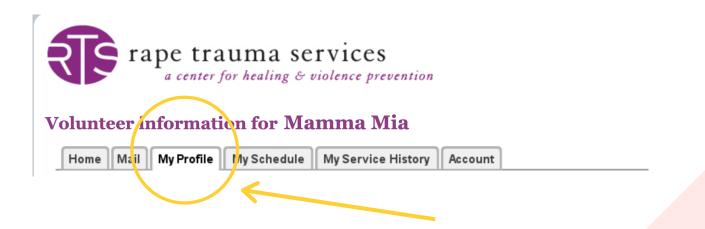

**Step 2**: Under "Contact Information", doublecheck the following information we filled in when your account was created:

- name
- "main Phone" phone number (this is the number we will give the answering service to reach you while on a crisis line shift)
- email address

### **Contact Information**

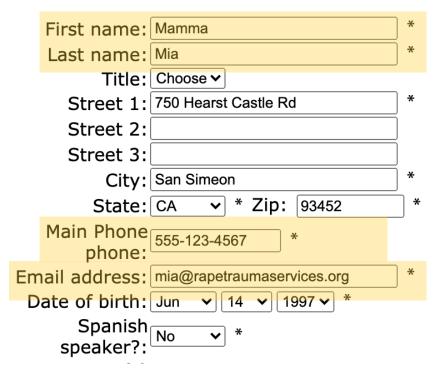

#### Step 3: Fill in the following blank fields:

- birthday (month/day/year)
- mailing address
- spanish speaker?
- "Availability" (for instance, if you are regularly available to take crisis line shifts Mondays 1:00 PM - 7:00 PM)
- emergency contact information
- photo

#### **Contact Information**

#### First name: Mamma \* Last name: Mia Title: Choose ~ Street 1: 750 Hearst Castle Rd Street 2: Street 3: City: San Simeon ✓ \* Zip: 93452 State: CA Main Phone 555-123-4567 phone: Email address: mia@rapetraumaservices.org Date of birth: Jun v 14 v 1997 v \* Spanish ✓ \* speaker?:

#### **Emergency Contact**

In the event of an emergency whom should we notify?

| First name:   |          |
|---------------|----------|
| Last name:    |          |
| Title:        | Choose 🗸 |
| Street 1:     |          |
| Street 2:     |          |
| Street 3:     |          |
| City:         |          |
| State:        | Choose 🗸 |
| Zip:          |          |
| Home phone:   |          |
| Work phone:   |          |
| Relationship: | Choose 🗸 |

#### Availability

Please indicate the days and times you are usually available to volunteer.

| Sun<br>From:<br>To: | Mon<br>1:00pm *<br>7:00pm * | Tue | Wed | Thu<br>v | Fri | Sat<br>v |
|---------------------|-----------------------------|-----|-----|----------|-----|----------|
| Save                |                             |     |     |          |     |          |

# **HOW DO I SIGN UP FOR TEXT** MESSAGE **ALERTS?**

All SACs are required to opt-in for textmessage alerts. This will allow Volgistics to send you texts reminding you about your upcoming shifts. It's easy and helpful for everyone!

Step 1: Click the "Account" tab.

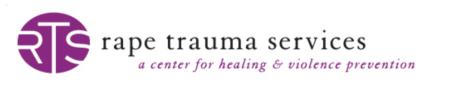

Volunteer information for Mamma Mia

Home Mail My Profile My Schedule My Service History

Account

### Step 2: Scroll down to "Message Preferences"

**Message Preferences (Email / Text Messaging)** Use this section to change preferences or opt-out of text messaging (also known as "SMS").

□ Opt-out of text messages (SMS)? You are currently opted-in.

1. How do you prefer to receive these types of messages?

### **Step 3**: Enter your phone number in the highlighted field.

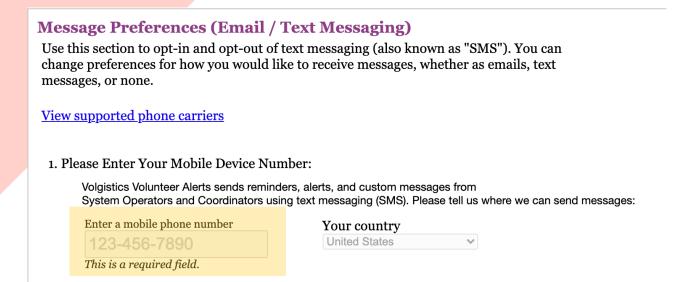

**Step 4**: Make selections identical to those shown below. You must opt in to receive emails about new schedule availability and shift coverage assistance, otherwise you will not receive these updates!

1. How do you prefer to receive these types of messages?

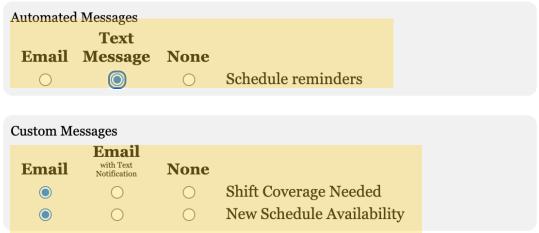

**Step 5**: Click SAVE! You will receive a text message from Volgistics, Follow the brief directions in this message to complete the opt-in process.

# HOW DO I SCHEDULE MYSELF FOR A CRISIS LINE SHIFT?

Step 1: Click the "My Schedule" tab

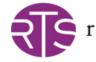

rape trauma services a center for healing & violence prevention

Volunteer information for Mamma Mia

Home Mail My Profile

My Schedule My Service History Account

**Step 2**: Look for a calendar date with an orange square that says "help wanted." This indicates there are open shifts available on this date. Click on the orange square for your selected date.

| HELP       Crisis Line Coverage         We need volunteers on days that have the 'Help wanted' symbol. Click any of these days to sign up.         Show openings in Volunteer - Crisis Line |         |                   |           |                   |                  |                   |  |  |  |  |
|----------------------------------------------------------------------------------------------------|---------|-------------------|-----------|-------------------|------------------|-------------------|--|--|--|--|
| Prev month Next month August 2021                                                                                                    |         |                   |           |                   |                  |                   |  |  |  |  |
| Sunday                                                                                                    | Monday  | Tuesday           | Wednesday | Thursday          | Friday           | Saturday          |  |  |  |  |
| 1                                                                                                    | 2       | 3                 | 4 HELP    | 5 HELP<br>WANTED  | 6 HELP<br>WANTED | 7 HELP            |  |  |  |  |
| 8                                                                                                    | 9       | 10 HELP<br>WANTED | 11        | 12 HELP           | 13 HELP          | 14 HELP           |  |  |  |  |
| 15 HELP<br>WANTED                                                                                                    | 16      | 17 HELP           |           | 19 HELP<br>WANTED | 20 HELP          | 21 HELP<br>WANTED |  |  |  |  |
| 22 HELP<br>WANTED                                                                                                    | 23 HELP | 24 HELP           |           | 26 HELP           | 27 HELP          | 28 HELP<br>WANTED |  |  |  |  |
| 29 HELP                                                                                                    | 30 HELP | 31 HELP           |           |                   |                  |                   |  |  |  |  |
| Prev month Next month Printable view                                                                                                    |         |                   |           |                   |                  |                   |  |  |  |  |

Privacy Policy

**Step 3:** Look at the available shift times for that day. Click "Schedule Me" for the shift you would like to serve.

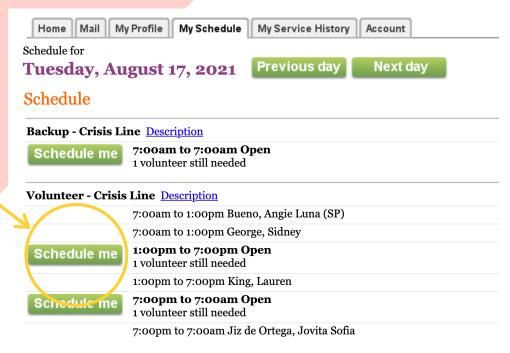

### Step 4: Click "Yes" to verify your shift selection.

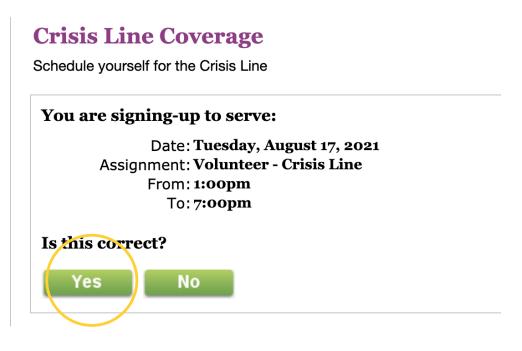

### Step 5: You are scheduled and ready to serve on your shift!

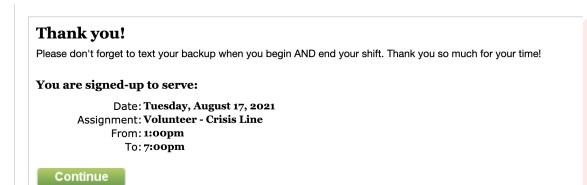

### **HOW DO I VIEW** WHO IS ON **BACKUP FOR MY** SHIFT?

### Step 1: Click the "My Schedule" tab.

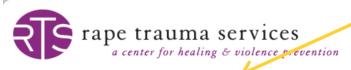

#### Volunteer information for Mamma Mia

Home Mail My Profile My Schedule My Service History

### Step 2: Click "Prev Month" or "Next Month" to reach the current month.

Account

#### Volunteer information for Mamma Mia

Home Mail My Profile My Schedule My Service History Account

#### Instructions

Click on a date to view the SACs and backups scheduled for that day.

| Sunday | Monday | Tuesday | Wednesday | Thursday | Friday | Saturday |
|--------|--------|---------|-----------|----------|--------|----------|
|        |        |         |           | 1        | 2      | 3        |
| 4      | 5      | 6       | 7         | 8        | 9      | 10       |
| 11     | 12     | 13      | 14        | 15       | 16     | 17       |
| 8      | 19     | 20      | 21        | 22       | 23     | 24       |
| :5     | 26     | 27      | 28        | 29       | 30     | 31       |

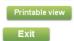

### **Step 3**: Click on the box with the date you are scheduled to serve on the lines.

| <b>DNS</b>              |                            |                                                                                              |                                                                                                    |                                                                                                    |                                                                                                    |
|-------------------------|----------------------------|----------------------------------------------------------------------------------------------|----------------------------------------------------------------------------------------------------|----------------------------------------------------------------------------------------------------|----------------------------------------------------------------------------------------------------|
| view the SACe and backu |                            |                                                                                              |                                                                                                    |                                                                                                    |                                                                                                    |
|                         | ips scheduled for that day | <i>I</i> .                                                                                   |                                                                                                    |                                                                                                    |                                                                                                    |
|                         |                            |                                                                                              |                                                                                                    |                                                                                                    |                                                                                                    |
|                         | Tuluanas                   |                                                                                              |                                                                                                    |                                                                                                    |                                                                                                    |
|                         |                            |                                                                                              |                                                                                                    |                                                                                                    |                                                                                                    |
| Monday                  | luesday                    | Wednesday                                                                                    | -                                                                                                    |                                                                                                    | Saturday                                                                                                    |
|                         |                            |                                                                                              | 1                                                                                                    | 2                                                                                                    | 3                                                                                                    |
| 5                       | 6                          | 7                                                                                            | 8                                                                                                    | 9                                                                                                    | 10                                                                                                    |
| 12                      | 13                         | 14                                                                                           | 15                                                                                                    | 16                                                                                                    | 17                                                                                                    |
| 19                      | 20                         | 21                                                                                           | 22                                                                                                    | 23                                                                                                    | 24                                                                                                    |
| 26                      | 27                         | 28                                                                                           | 29                                                                                                    | 30                                                                                                    | 31                                                                                                    |
|                         | Monday<br>5<br>12<br>19    | Monday         Tuesday           5         6           12         13           19         20 | Monday         Tuesday         Wednesday           5         6         7           12         13         14           19         20         21 | Monday         Tuesday         Wednesday         Thursday           1         1         1         1           5         6         7         8           12         43         14         15           19         20         21         22 | Monday         Tuesday         Wednesday         Thursday         Friday           1         2         1         2           5         6         7         8         9           12         13         14         15         16           19         20         21         22         23 |

### **Step 3**: Look under "Backup - Crisis Line" for the name and phone number of the person on backup that day.

### **Volunteer information for Mamma Mia**

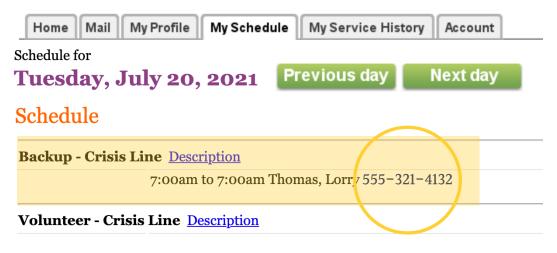

### **HOW DO I SIGN UP FOR A SAC MEETING?**

It is important that you sign up for your SAC Meetings on Volgistics so that we can track your attendance and continuing education with RTS. It's simple!

#### Step 1: Click the "My Schedule" tab.

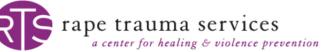

#### Volunteer information for Mamma Mia

Home Mail My Profile My Schedule My Service History

Account

Step 2: In the shaded blue box, select "SAC Monthly Meeting" from your list of assignments.

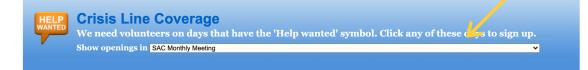

**Step 3**: The orange box with "help wanted" indicates the day of the SAC meeting that month. Click on the box.

|   | 2  | <b>3</b><br>7:00 a - 9:45 a<br>Follow-Up Call | 4  | 5  | 6  | 7  |
|---|----|-----------------------------------------------|----|----|----|----|
|   | 9  | 10                                            | 11 | 12 | 13 | 14 |
| 5 | 16 | 17                                            | 18 | 19 | 20 | 21 |
| 2 | 23 | 24                                            | 25 | 26 | 27 | 28 |
| 9 | 30 | 31                                            |    |    |    |    |

### Step 4: Click "Schedule Me" to sign up for the meeting.

#### Volunteer information for Mamma Mia

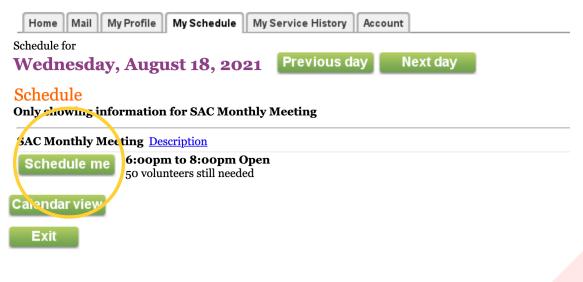

### HOW DO I DOCUMENT FOLLOW-UP CALLS?

### **Step 1**: Click the "My Schedule" tab.

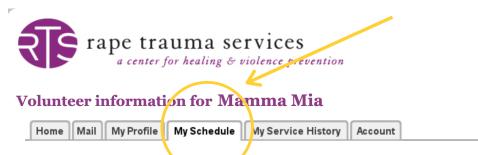

**Step 2**: Select the day where you would like to document hours from a follow-up call.

| <b>HELP</b><br>We need volunteers on days that have the 'Help wanted' symbol. Click any of these days to sign up.<br>Show openings in All my assignments |      |        |      |         |      |          |      |         |      |        |      |        |      |
|----------------------------------------------------------------------------------------------------|------|--------|------|---------|------|----------|------|---------|------|--------|------|--------|------|
| Prev month Next month August 2021                                                                                                    |      |        |      |         |      |          |      |         |      |        |      |        |      |
| Sunday                                                                                                    |      | Monday |      | Tuesday |      | Wednesda | ay   | Thursda | у    | Friday |      | Saturd | ay   |
| 1                                                                                                    | HELP | 2      | HELP | 3       | HELP | 4        | HELP | 5       | HELP | 6      | HELP | 7      | HELP |
| 8                                                                                                    | HELP | 9      | HELP | 10      | HELP | 11       | HELP | 12      |      | 13     | HELP | 14     | HELP |
| 15                                                                                                    | HELP | 16     | HELP | 17      | HELP | 18       | HELP | 19      | HELP | 20     | HELP | 21     | HELP |
| 22                                                                                                    | HELP | 23     | HELP | 24      | HELP | 25       | HELP | 26      | HELP | 27     | HELP | 28     | HELP |
| 29                                                                                                    | HELP | 30     | HELP | 31      | HELP |          |      |         |      |        |      |        |      |

### **Step 2:** Select the time for the call, for instance 7:00 AM to 9:45 PM

### **Crisis Line Coverage**

Schedule yourself for the Crisis Line

Choose the times you want to serve in the **Follow-Up Call** assignment on **Tuesday, August 3, 2021** 

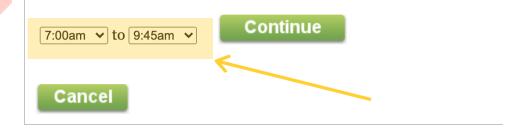

### Step 4: Click "Yes" to verify these hours are correct.

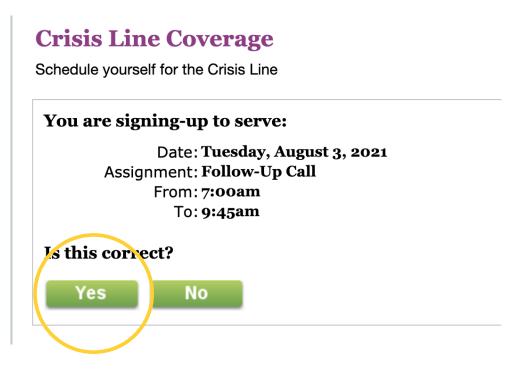

### **HOW DO I VIEW THE NUMBER OF HOURS I HAVE SERVED ON THE CRISIS LINE?**

### Step 1: Click the "My Service History" tab

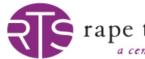

rape trauma services a center for healing & violence prevention

#### Volunteer information for Mamma Mia

Home Mail My Profile My Schedule My Service History Account

### Step 2: This tab will indicate the number of hours you have worked this year.

| Home Mail My Profile My Schedule My Sc                                                                                             | ervice History Account |  |  |  |  |  |  |
|----------------------------------------------------------------------------------------------------|------------------------|--|--|--|--|--|--|
| <b>Instructions</b><br>Your volunteer service information appears below. Expand a year to see details.                             |                        |  |  |  |  |  |  |
| Totals<br>Year-to-date hours: 60:00<br>Life hours: 157:56<br>Service by year<br>Click on a year to view your records for the year. |                        |  |  |  |  |  |  |
| Year                                                                                                    | Hours                  |  |  |  |  |  |  |
| 2021                                                                                                    | 157:56                 |  |  |  |  |  |  |
| Life total:                                                                                                    | 157:56                 |  |  |  |  |  |  |

\*\* Please note that Volgistics does not automatically update volunteer hours. The CI team must do so manually, so hours will update once a week.

### FREQUENTLY ASKED QUESTIONS (FAQ)

### How can I cancel a shift that I am signed up for?

You cannot cancel a shift through Volgistics once you have signed up. It is the responsibility of the SAC to find another SAC for shift coverage within a reasonable period of time. If you need to cancel a shift far in advance, you may contact your Volunteer Coordinator.

### When will shifts open for sign up?

Shifts will open two months in advance. For instance, if it is currently May, you will be able to sign up for shifts in June and July.

### When will shift sign ups close?

All shift openings will close on the evening of the 28th. For instance, all shifts available in July will close on June 27th.

### What is an "Active SAC" and when will I be considered "Active" on Volgistics?

Active SACs are those who have met the qualifications to begin working on the RTS crisis line. When your Volgistics volunteer profile becomes "Active," you may start scheduling yourself for crisis line shifts.

In order to be qualified as "Active," you must:

- pay your training fee;
- complete your closing interview;
- officially graduate from the SAC training.

### Should I input my service hours into Civicore?

No. All service tracking will take place exclusively on Volgistics.